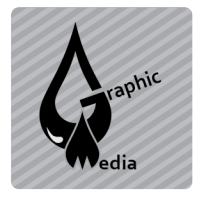

Unit #3 - CSS

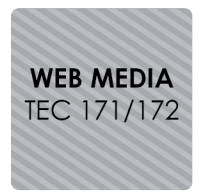

Name:

**Directions:** You will be creating a web page layout using divs and css instead of tables.

- 1. Open a new document in Dreamweaver.
- 2. Save the document as cssAssign2.html.
- 3. Insert a div and enter *container* for the id.
- 4. Inside that div, insert 5 more divs with the following ids:
	- a. header
	- b. nav
	- c. sidebar
	- d. main
	- e. footer
- 5. Use CSS to define a background color for the page.
- 6. Use CSS to style each of the divs. You can style each div uniquely by using its id as the selector. The id selector is used to specify a style for a single, unique element. The id selector uses the id attribute of the HTML element, and is defined with a "#". Here is an example of how to style the div with the id *container*.

```
#container {
         background: #FFFFFF;
         margin: 20px auto;
         width: 900px;
         height: 1024px;
}
```
Use the example on the next page to determine how to style each div. Make sure to change the background color of each one.

**Extension:** Make another sidebar called right\_sidebar. It should be the same size as the sidebar, but on the right side.

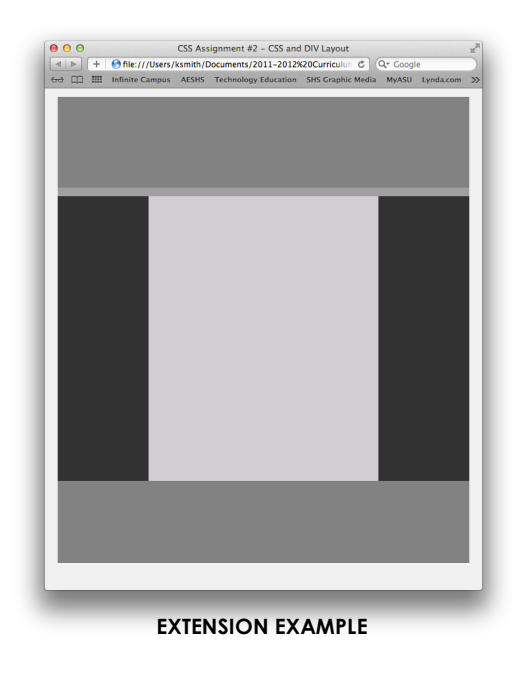

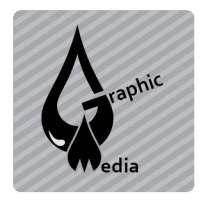

## **CSS Assignment #2 – CSS and DIV Layout**

Unit #3 - CSS

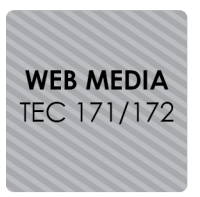

## **Finished Example:**

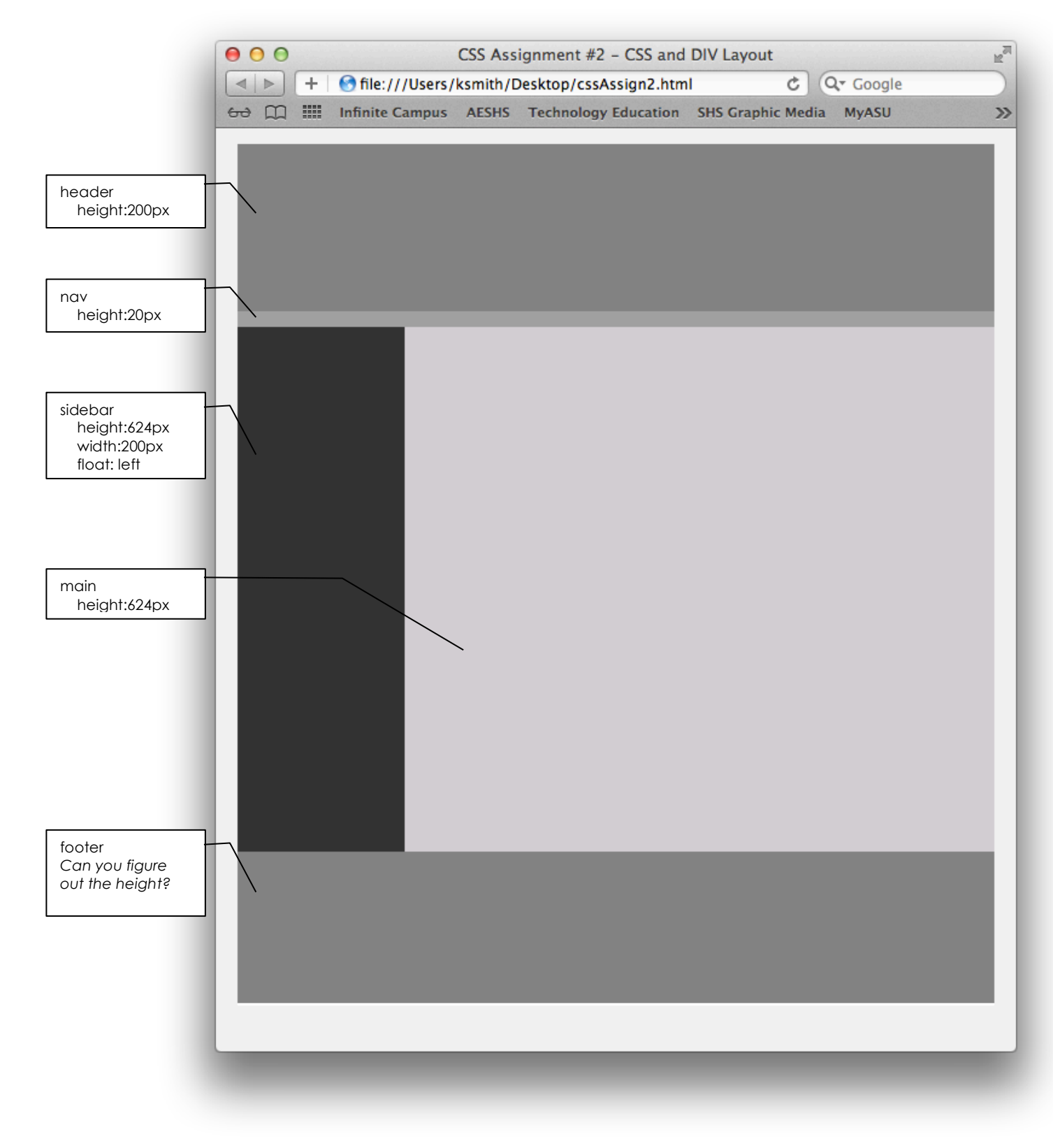